## **AUTOMATE STOCK PRICE UPDATING IN MYM12**

Add stock symbol to column A in Excel (AAPL is the symbol for Apple).

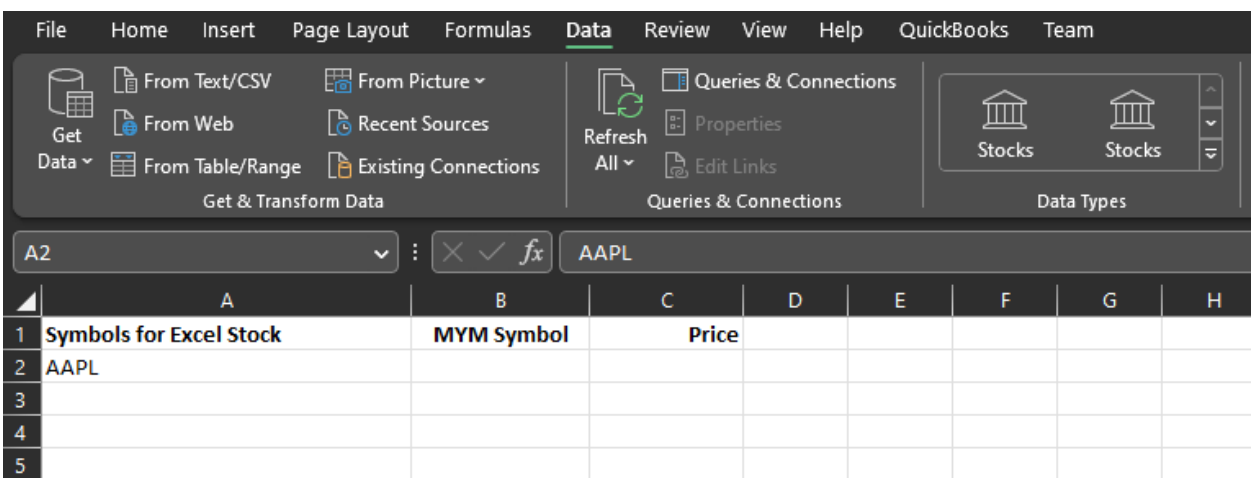

Select the cell(s) with the stock symbol (you can select the entire column) and click on Stocks button under the Data menu in the toolbar.

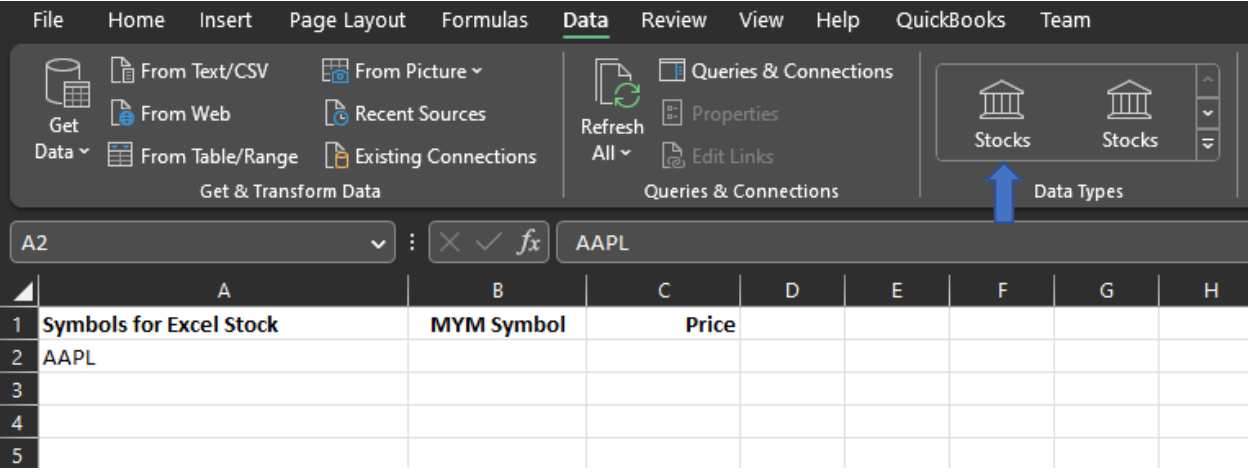

If needed, you can select the specific stock to remove any ambiguity.

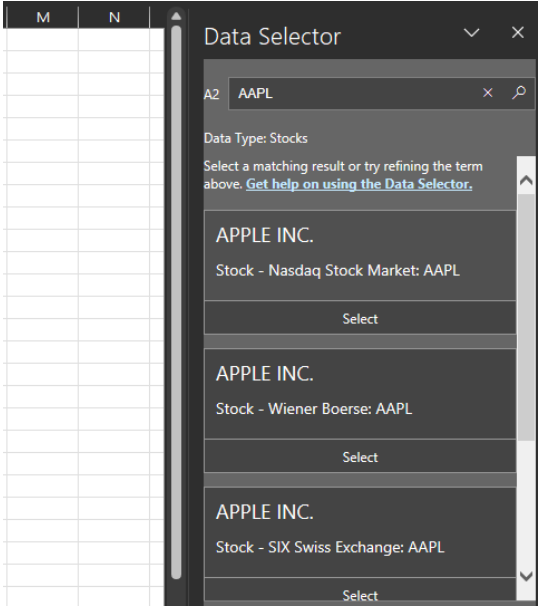

Excel fills in the remainder of the information. Click on the icon to select data you want to request…

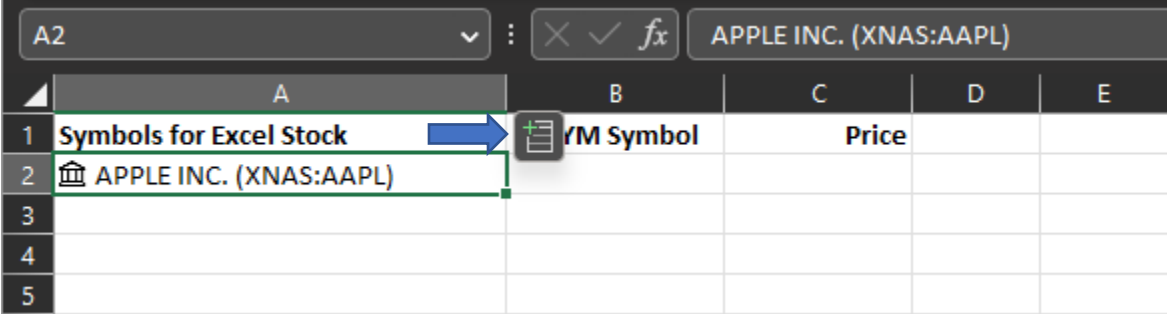

…and select "Price" from the dropdown menu to indicate you want the current price of the stock.

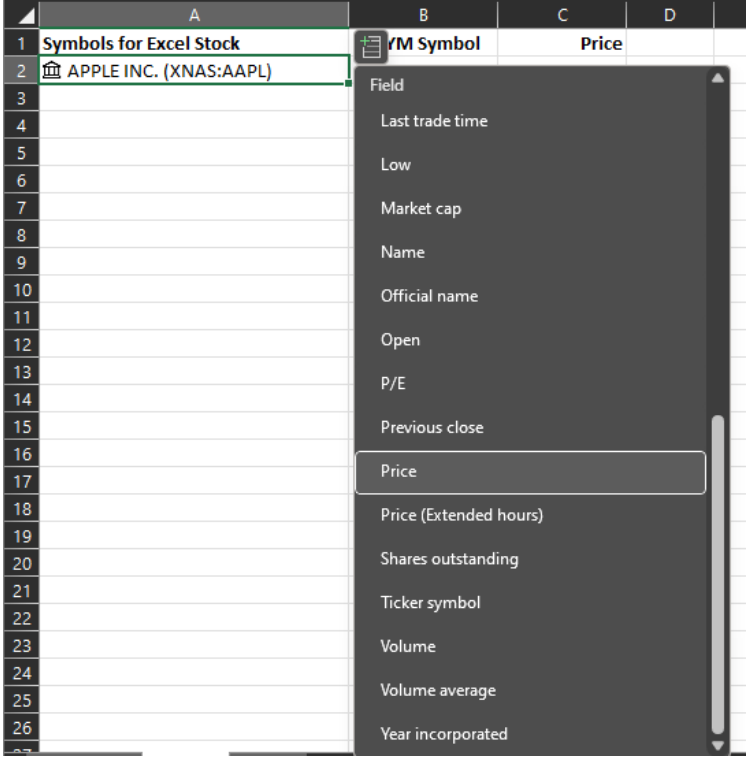

The current price is now imported into the cell automatically.

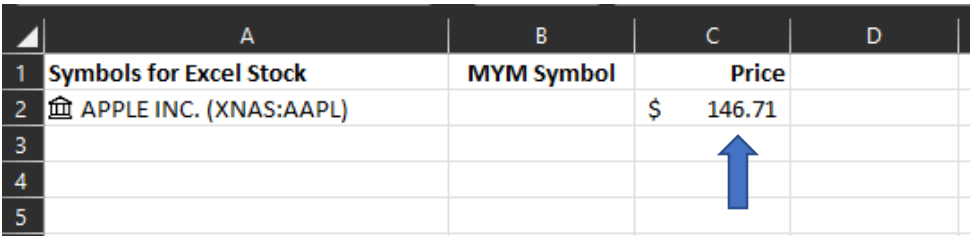

Enter the stock symbol in the MYM Symbol (column B). This symbol must match the symbol used in MYM.

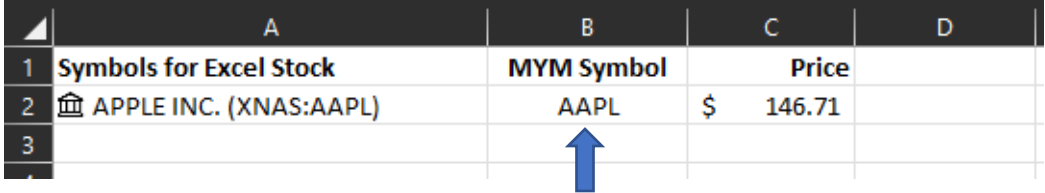

Continue to enter all of the symbols in MYM you want the current price for. In our example, we are requesting 7 stocks and Excel provides the price information.

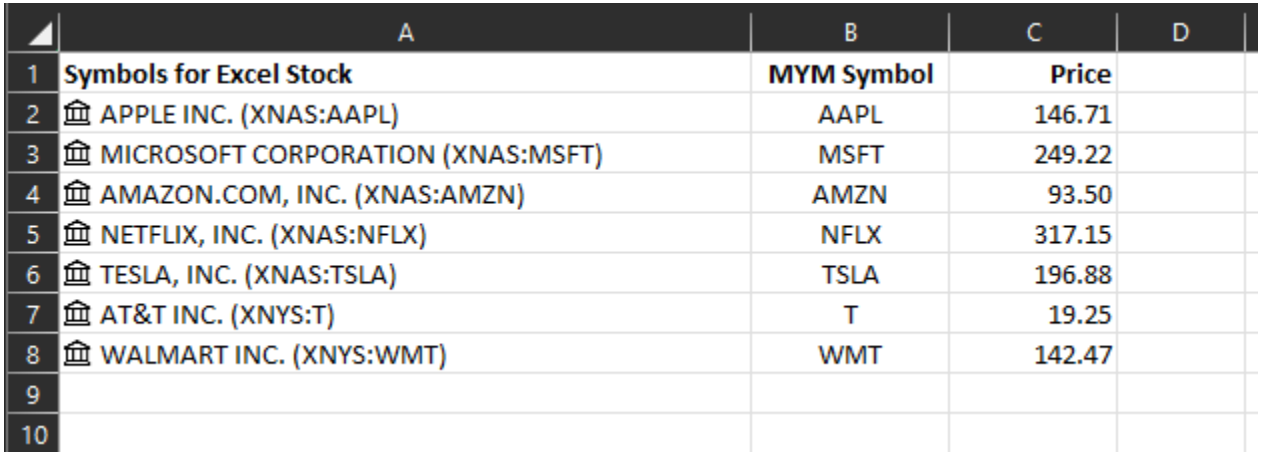

Run the Excel Macro (can be found under View menu) to create the import file that MYM will use to import the current prices. (Simply clicking Ctrl-M will run the macro.)

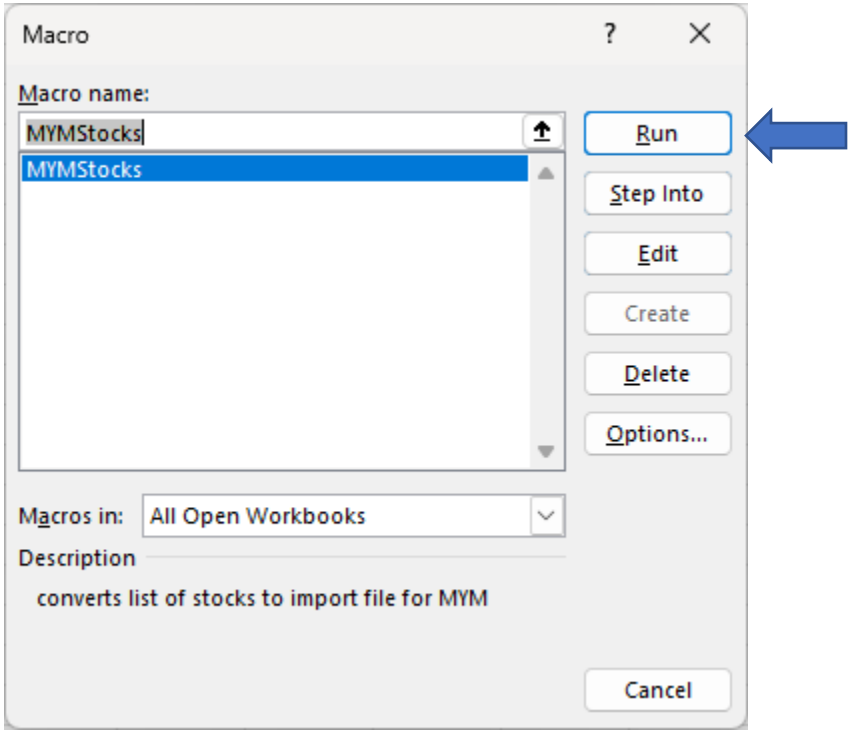

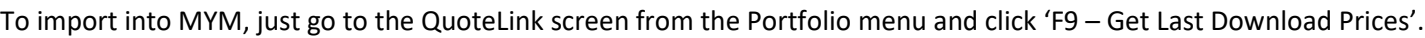

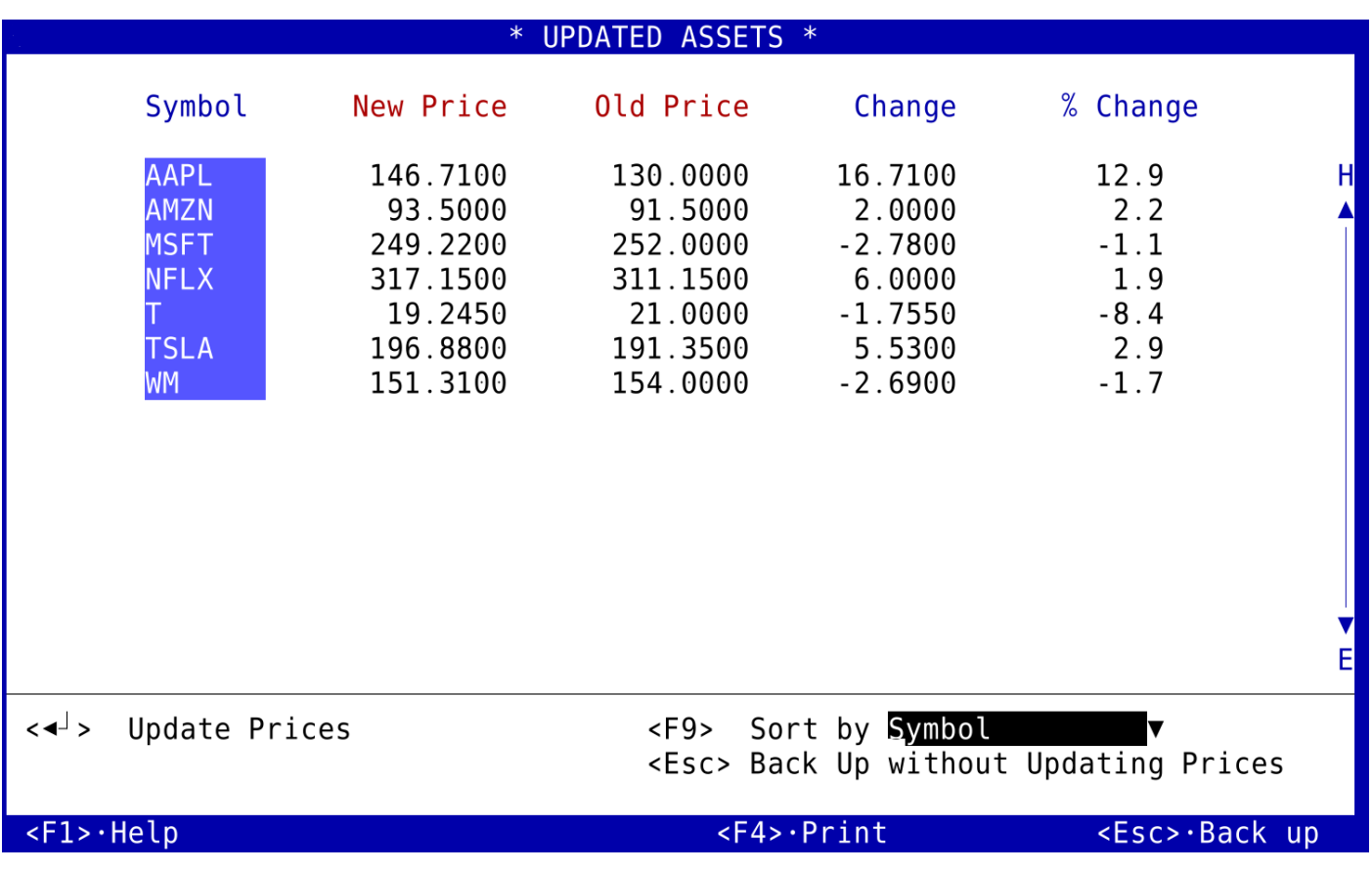

Click the Action Key (Enter or F10) to Update Prices, and you'll see the New Price updated to the prices from Excel.

## **That's it!**

When you want new prices, just open the Excel file and run the Macro to create a new/updated import file. Then, open MYM, go to Portfolio/QuoteLink and click F9 – Get Last Download Prices to import the newest prices.

Note: Rather than manually entering your stocks into Excel one at a time, you can populate the columns in the Excel spreadsheet with your current symbols by printing your Update Prices screen in MYM and importing the symbols into the first two columns of the spreadsheet (the symbol in column A will be set to the data type Stock, and the symbol in column B will remain as the symbol used in MYM).